# **System update procedure for Kurio 7 (For build number above 110)**

## **IMPORTANT NOTE:**

Before starting the procedure, please check your current Android build number, that can be found as follows: exit the Kurio Interface to come back to Android. Then press the Settings icon then select on the left side the tab About tablet and on the right side information, check the last item that is the Build Number.

If the 3 digits at the end of this number are 110 or above, you can follow this procedure. If it is below, you will need to follow the complete procedure available in a seprate document available on kurioworld.com.

#### **Procedure**

IMPORTANT: you must have more than 50% of remaining battery and we strongly recommend to keep the tablet plugged to the charger or to the USB during the whole procedure.

To start, download the update from this link directly on your computer / laptop (approximately 450 Mb)

## <https://www.hightail.com/download/bWJvYUp5OC9Fc0pESjhUQw>

Once the file is downloaded on your computer, please pick up your Kurio and switch it to the Android Mode (exit the Kurio interface).

Then connect Kurio to your computer with the USB cable and the following screen should then be displayed (in your language).

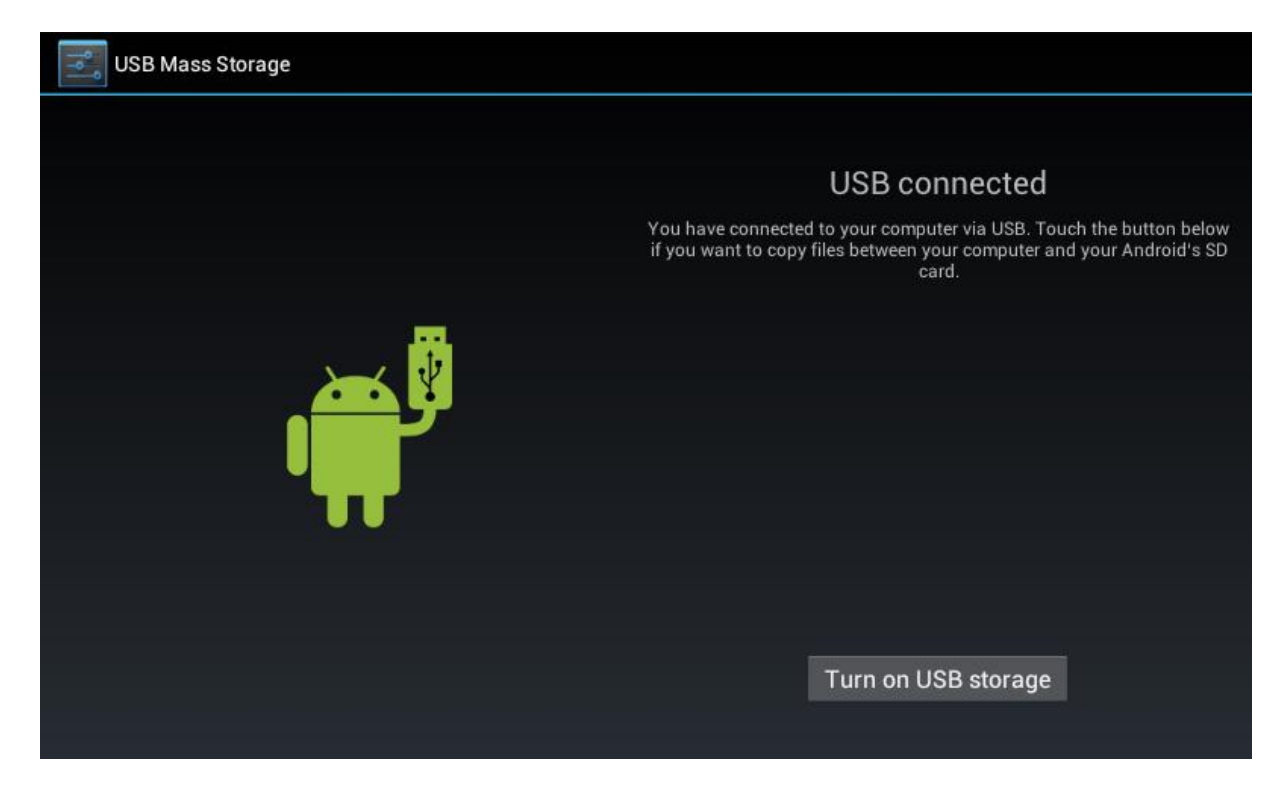

Please don't do anything, the tablet will switch automatically to USB mode.

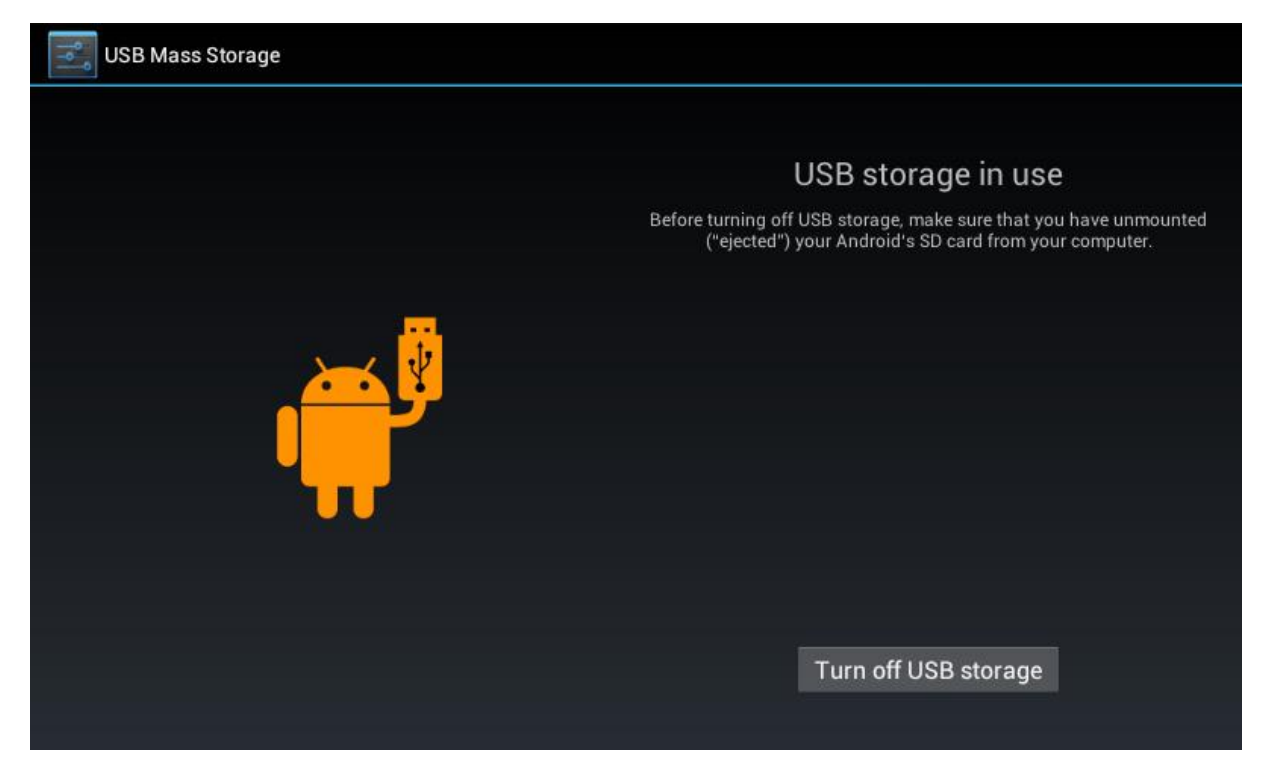

On your computer / laptop, 1 windows showing details of the external hard drive should appear or 2 windows if a SD card is present.

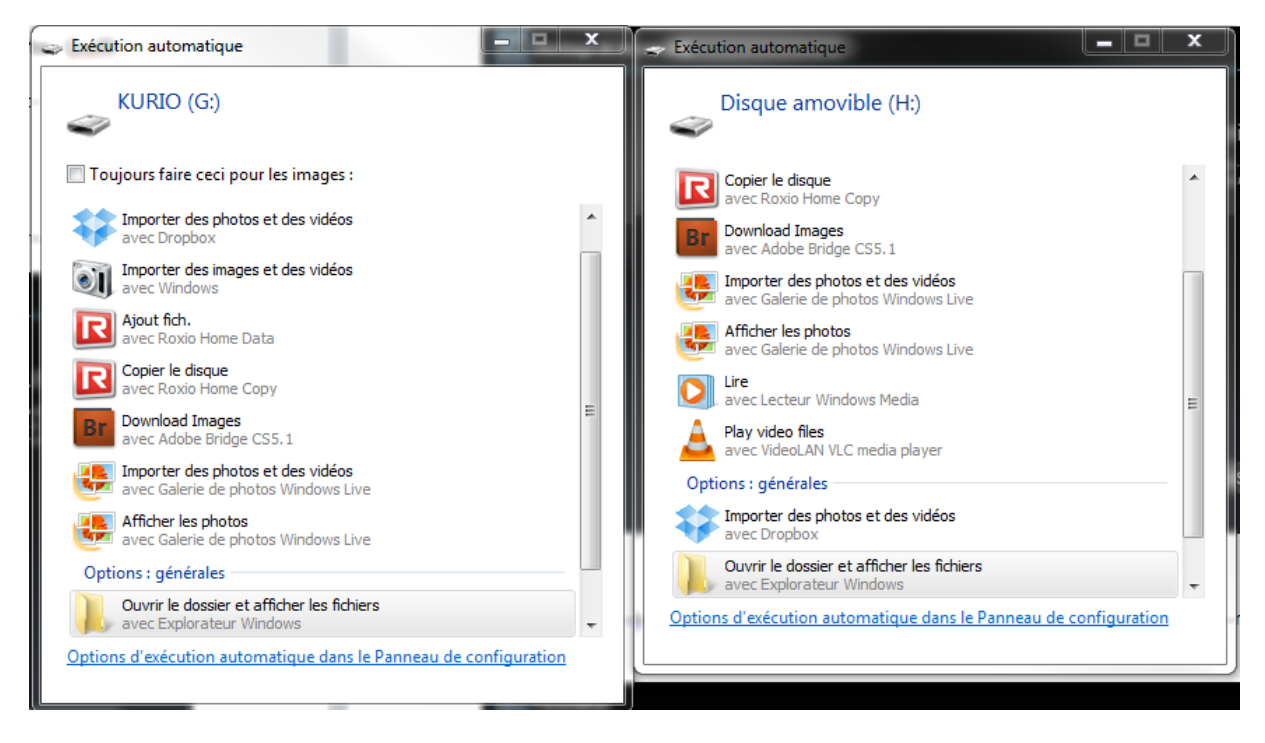

If you have no SD card, copy the ZIP file downloaded on Kurio hard drive.

If an SD card is in, copy the ZIP file downloaded on the hard drive (Micro SD card), not the one named Kurio.

The file shall be copied still zipped, do not extract it. Best is to copy this at the first level of the drive, not in a directory.

Before beginning the procedure, please make sure that the tablet is at least 50% charged or connect it to the charger.

Click on the icon: Settings, then find the option Backup and Reset as shown on the following screen :

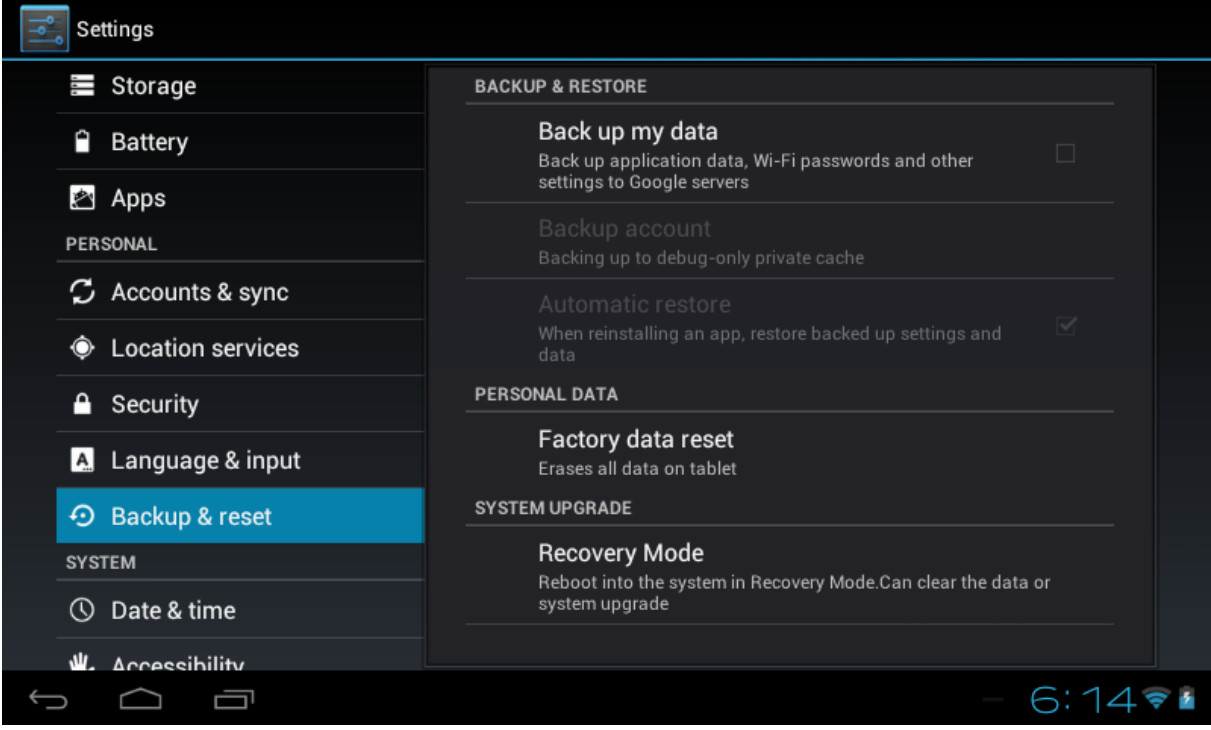

## Click on Recovery mode

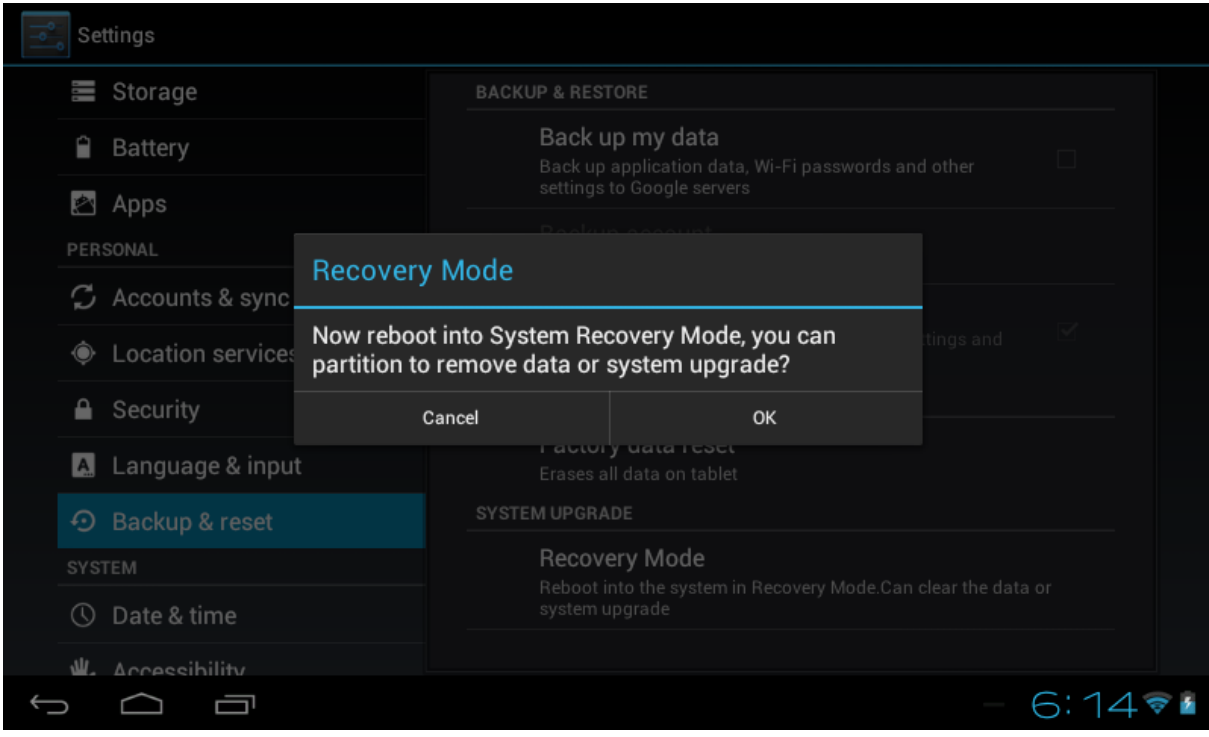

Confirm by clicking OK

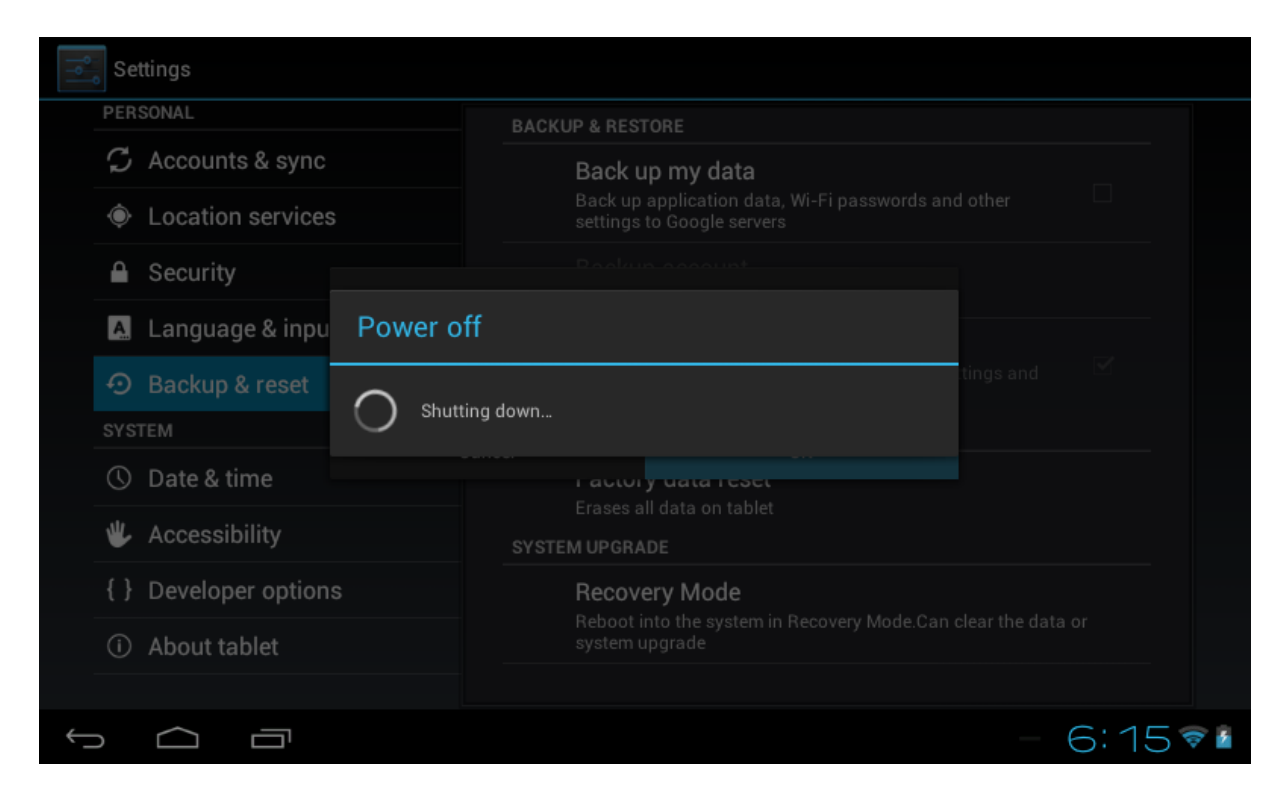

The tablet will shut down and restart. After a few seconds, the following screen will appear:

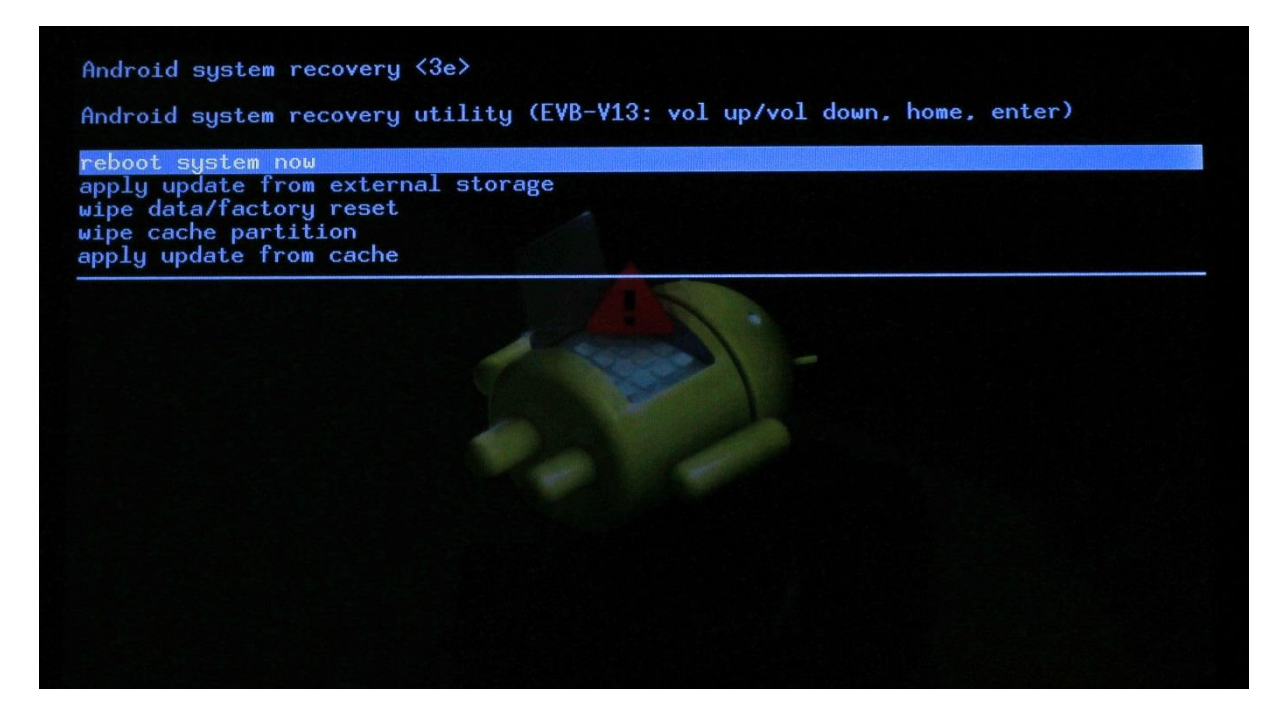

The « vol - » button should be used to go through the menu and the « power » button to validate your choice. The other buttons will not work at this point.

Using the « vol - » button, please navigate down the menu and select « Apply update from external storage » and then press on the « power » button to select.

Using the « vol - » button, please select the ZIP file that you have copied earlier and validate by pressing the "power" button.

You will see a few yellow indicators at the bottom of the screen. Please wait until the following screen appears again :

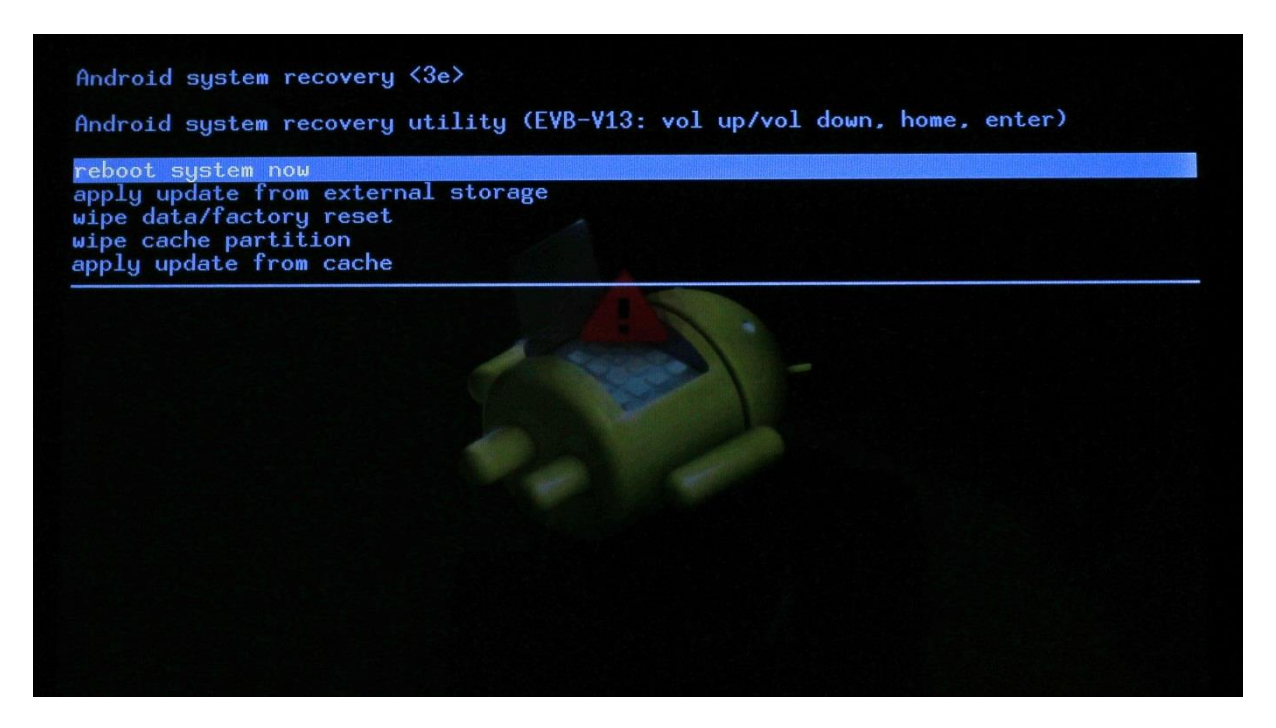

It may take several minutes where you may think that nothing is happening but please be patient as it is working in the background.

Once the screen appears, press on « power » to restart the tablet.

The restart again may take several minutes the first time. Please don't do anything before the unlock screen appears on the tablet.

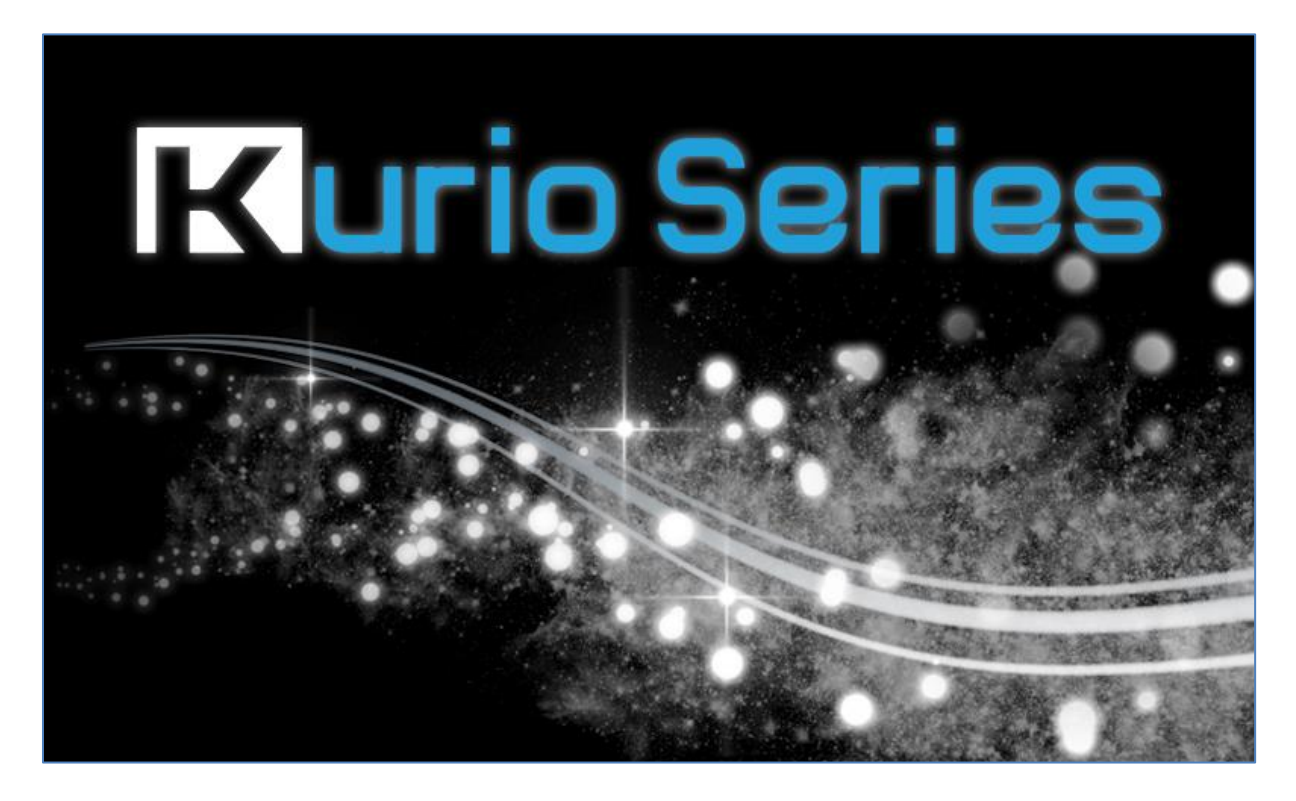

Unlock the tablet and please go back to the Android interface.

Press on «Settings » and click on the last option of the menu on the left side of the screen (about tablet) :

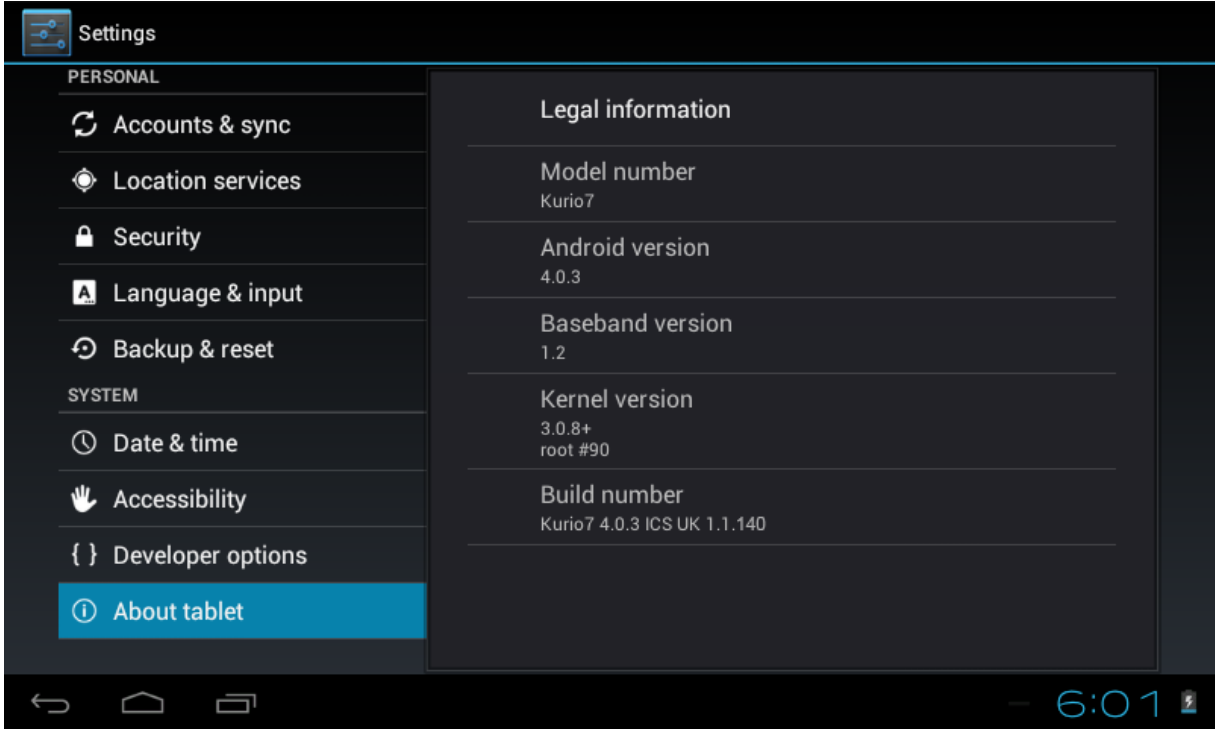

The build number should finish with 140 (ignore the other characters before). If this is the case, the update is successful and finished.

Unplug the USB cable.

You can now erase the update file. Press on the home button and then on the icon File Manager:

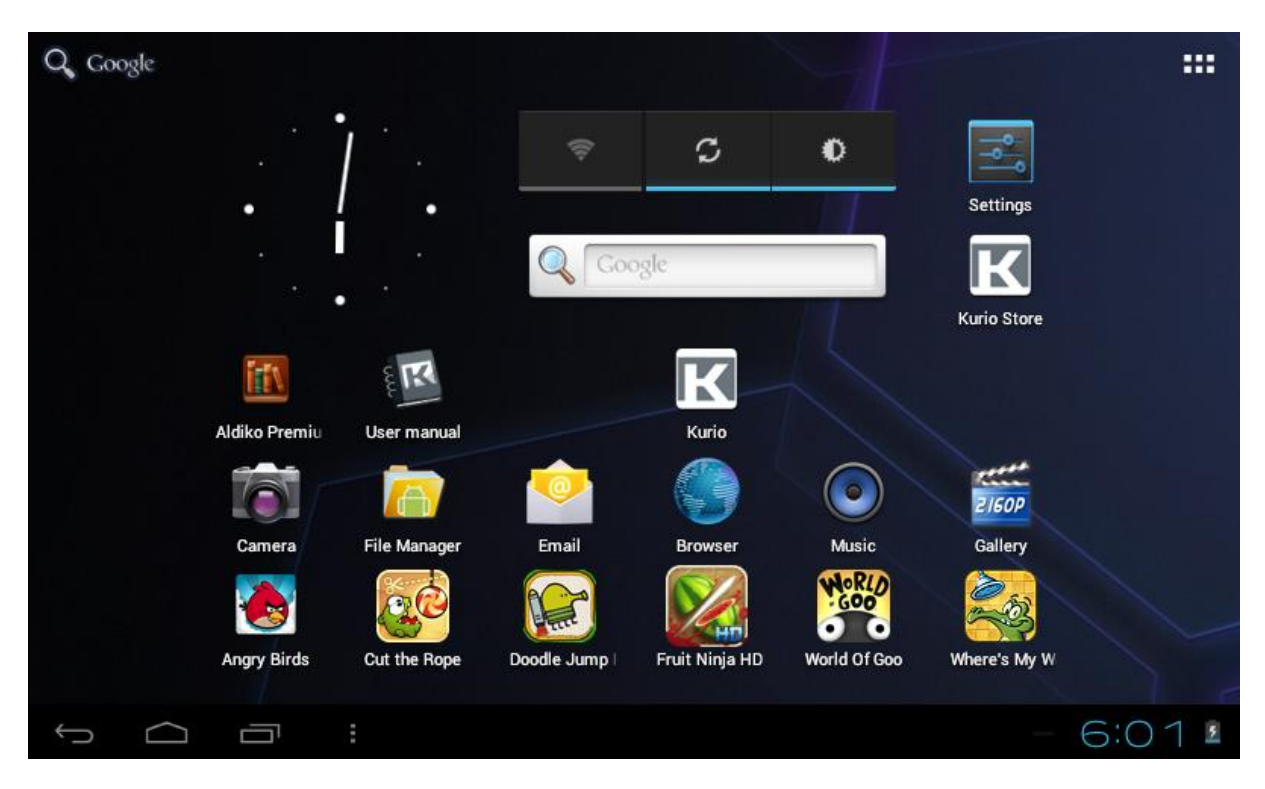

Inside the File Manager, click on the Internal disk or SD tab depending on which drive was used for the update :

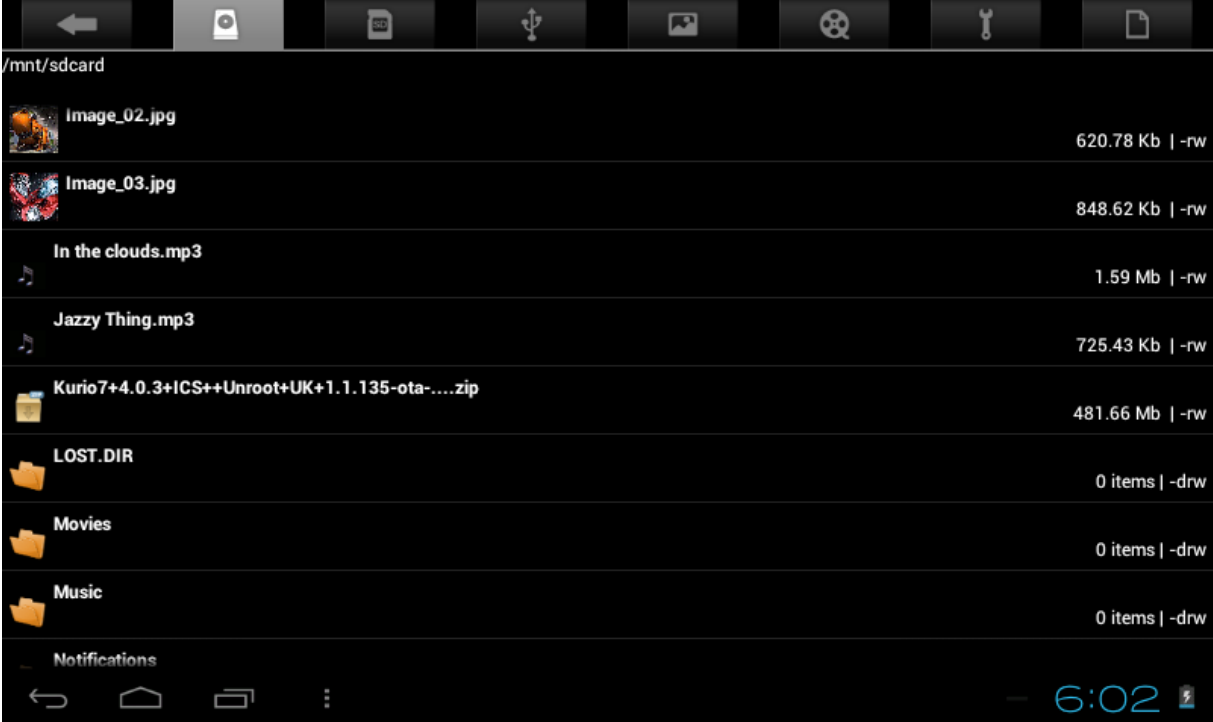

You will find 1 or 2files with a name starting with Kurio7.

Press on each menu for a few seconds until the menu appears:

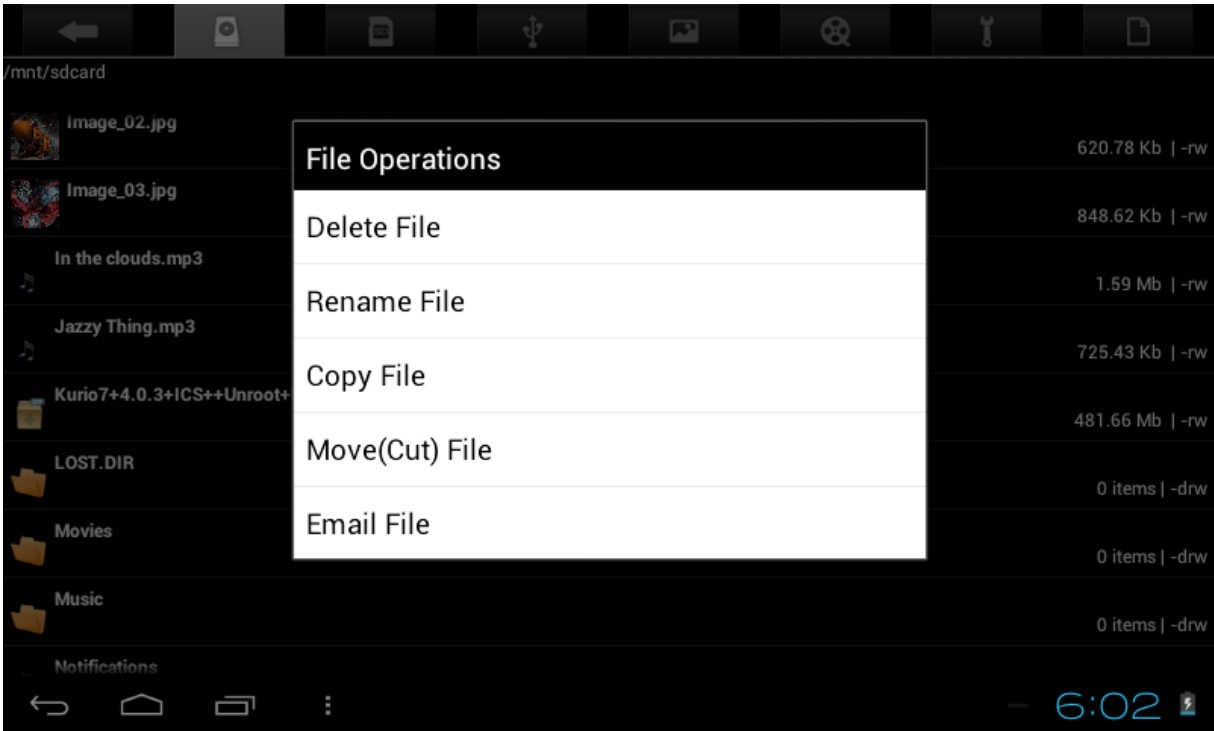

Click on delete the file and these files will be erased.

After the upgrade is completed and the tablet ON, shut down the tablet by pressing the Power button and holding it until the tablet stops then either restarts (if you are not connected to a power source) or shows a battery charge symbol on the screen (if you are connected to a power source). In this latter case, release and press and hold again power to restart the tablet.

After restart, the date & time will have to be setup again, please do not forget this step.

It's finished and ready to use !